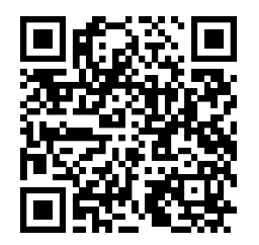

[https://trendc.ru/doc/soyuz/net/](https://trendc.ru/doc/soyuz/net/instruction_router_server.pdf) [instruction\\_router\\_server.pdf](https://trendc.ru/doc/soyuz/net/instruction_router_server.pdf)

Утверждаю ООО "ТРЭНД ЦЕНТР" г. Новосибирск

**Директор** 

**Шоба Е.В.**

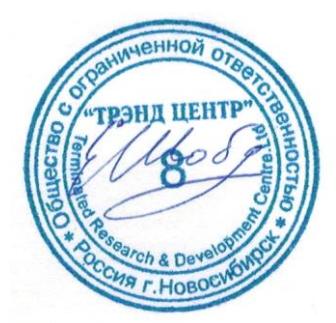

Версия № 2301 «20» «января 2023 г.»

# СИСТЕМА АВТОМАТИЧЕСКОГО УПРАВЛЕНИЯ ЛИФТОВЫМ ОБОРУДОВАНИЕМ РАСПРЕДЕЛЁННОГО ТИПА СУЛ СОЮЗ 2.0

# **Инструкция по настройке роутера сервера**

АБРМ.426477 − 2301 ИН РС

Новосибирск 2007 − 2023

# Оглавление

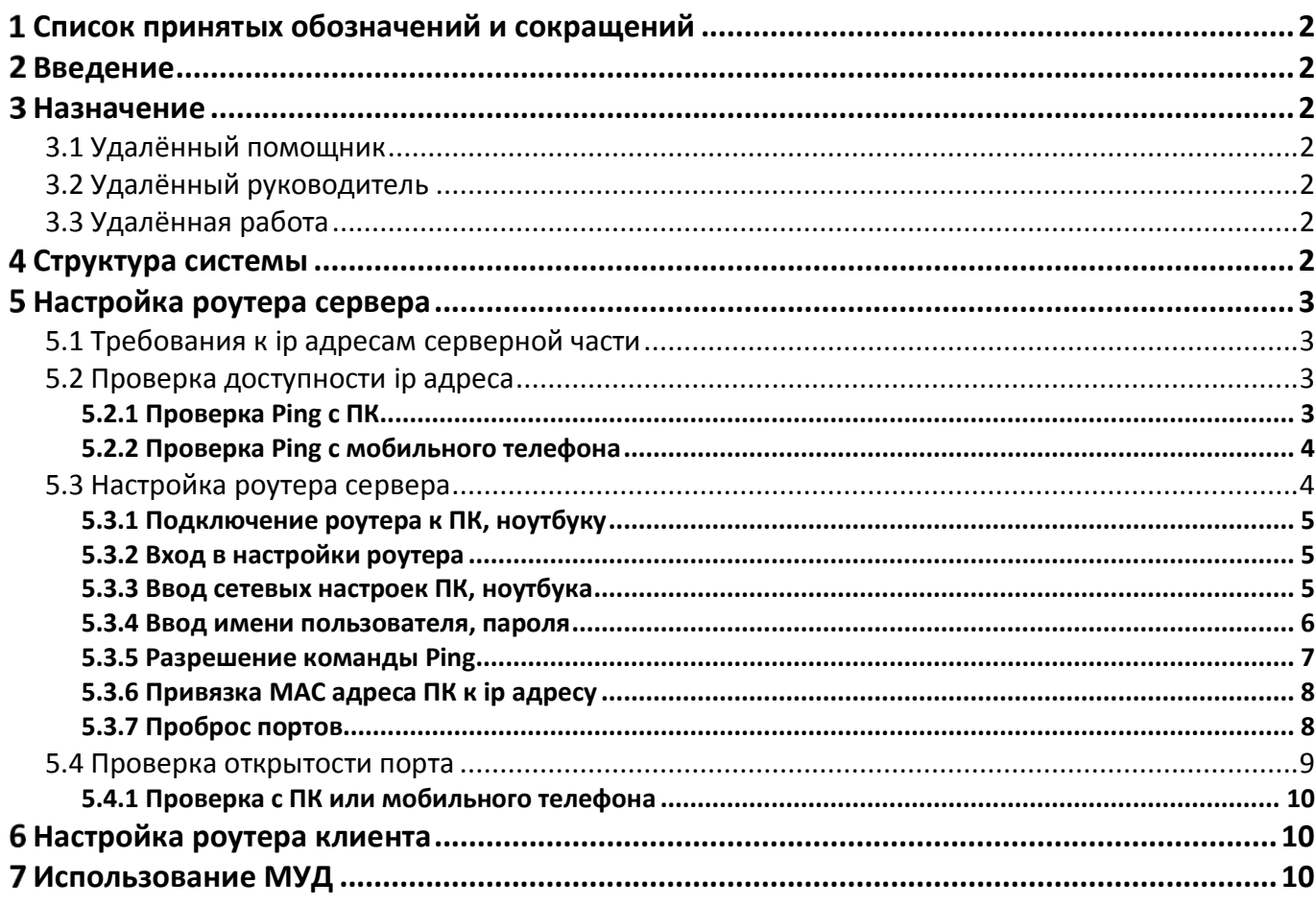

# <span id="page-3-0"></span>**Список принятых обозначений и сокращений**

- МУД − Модуль удалённого доступа;
- МДС Модуль диспетчерской связи;
- ПК Персональный компьютер;
- ПО Программное обеспечение;
- СУД Сервер удалённого доступа;
- СУЛ Система автоматического управления.

# <span id="page-3-1"></span>**Введение**

Ставиться задача создания сервера удалённого доступа (СУД), с использованием стандартных программных компонентов. К данному серверу необходимо подключение модулей удалённого доступа (МУД) АБРМ.426477−143, встраиваемых в СУЛ.

После установки соединения, возможно получение всей необходимой информации о работе СУЛ, а также выполнение различных сервисных действий.

## <span id="page-3-2"></span>**Назначение**

СУД предназначен для организации канала связи с СУЛ с целью реализации передачи, приёма данных по сети Ethernet/Internet. Данная возможность позволяет реализовать следующие функции:

# <span id="page-3-3"></span>**3.1 Удалённый помощник**

Если обслуживающий персонал самостоятельно не может решить техническую задачу по настройке или эксплуатации СУЛ, то Разработчик СУЛ (по согласованию с обслуживающим персоналом), может подключиться к СУЛ и наблюдать работу системы в реальном времени.

Затем Разработчик может дать рекомендации относительно настройки СУЛ, либо иные указания.

## <span id="page-3-4"></span>**3.2 Удалённый руководитель**

Руководящий персонал может удалённо подключиться к СУЛ, сформировать и получить требуемую информацию о работе СУЛ. Например: Статистическая информация о работе системы за последний месяц.

## <span id="page-3-5"></span>**3.3 Удалённая работа**

Обслуживающий персонал может удалённо выполнять все действия с СУЛ:

- Удалённый доступ к ЖКИ индикатору модуля
- Программирование параметров СУЛ;
- Обновление ПО модуля Главный и периферийных модулей;
- Другие сервисные действия.

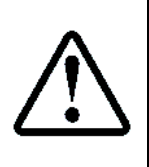

В основном удалённый доступ используется для реализации функции **[3.1](#page-3-3) [Удалённый](#page-3-3)  [помощник](#page-3-3)** в случае, когда обслуживающий персонал самостоятельно не может решить техническую задачу по настройке или эксплуатации СУЛ.

**Функции [3.2](#page-3-4) [Удалённый руководитель](#page-3-4), [3.3](#page-3-5) [Удалённая работа](#page-3-5)**, рекомендуется использовать через **МДС** и средства диспетчерской системы, установленной у обслуживающей организации

# <span id="page-3-6"></span>**Структура системы**

На **[Рисунок](#page-3-7) 1** показа структура собираемой системы

<span id="page-3-7"></span>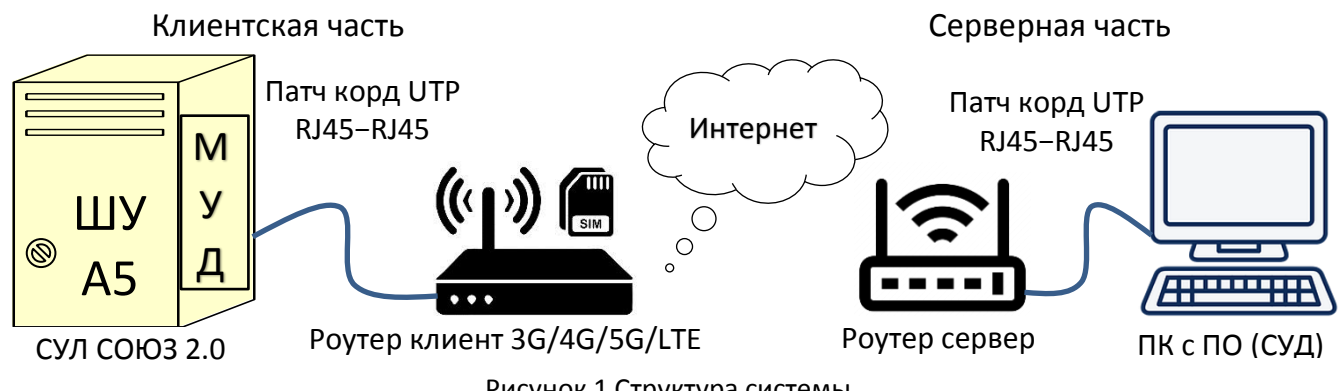

Рисунок 1 Структура системы

# <span id="page-4-0"></span>**Настройка роутера сервера**

Серверная часть представлена:

- ПК с необходимым ПО;
- $\triangleright$  Роутер сервер.

Для возможности подключения к СУД необходимо выполнить настройки роутера сервера.

# <span id="page-4-1"></span>**5.1 Требования к ip адресам серверной части**

Роутер сервера должен иметь "белый" статический ip адрес. По этому адресу клиенты обращаются к серверу и это адрес вводиться на клиентской стороне и должен сохраняться неизменным.

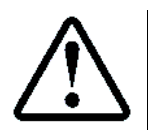

Для получения "белого" статического ip адреса обратитесь к провайдеру

# <span id="page-4-2"></span>**5.2 Проверка доступности ip адреса сервера**

Для проверки доступности ip адреса сервера, необходимо выдать команду **Ping** с ПК (расположенного в другой подсети), либо выдать команду **Ping** с мобильного телефона, подключенного к интернету. В качестве параметра необходимо указать ip адрес.

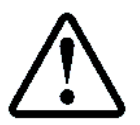

Команда Ping обрабатывается роутером, для ответа на данную команду соответствующая настройка должна быть включена в роутере сервере, см. абзац **[5.3.5](#page-8-0) [Разрешение команды](#page-8-0) Ping**

#### <span id="page-4-3"></span>**5.2.1 Проверка Ping с ПК**

Предполагаем, что нам выделен "белый", статический ip адрес **178.49.58.2**

- $\triangleright$  Нажимаем сочетание клавиш: WIN+R;
- В появившемся окне вводим команду **ping 178.49.58.2 -t**, см. **[Рисунок](#page-4-4) 2**

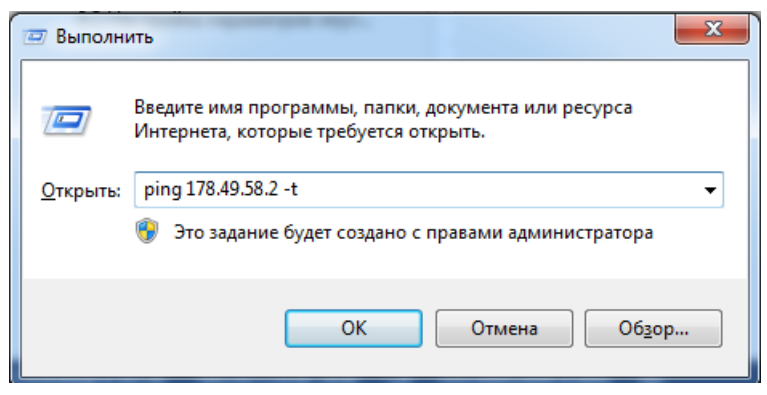

Рисунок 2 Окно ввода команды **Ping**

<span id="page-4-4"></span>В случае успешного ответа, окно будет содержать информацию, см. **[Рисунок](#page-4-5) 3**

| C:\Windows\system32\ping.exe                                                                                                    |  |  |   |
|----------------------------------------------------------------------------------------------------|--|--|---|
| Обмен пакетами с 178.49.58.2 по с 32 байтами данных:<br>Ответ от 178.49.58.2: число байт=32 время=1мс TTL=64<br>Ответ от 178.49.58.2: число байт=32 время<1мс TTL=64<br>Ответ от 178.49.58.2: число байт=32 время=6мс TTL=64<br>Ответ от 178.49.58.2: число байт=32 время<1мс TTL=64<br>Ответ от 178.49.58.2: число байт=32 время<1мс TTL=64<br>Ответ от 178.49.58.2: число байт=32 время=3мс TTL=64<br>Ответ от 178.49.58.2: число байт=32 время<1мс TTL=64<br>Ответ от 178.49.58.2: число байт=32 время<1мс TTL=64 |  |  | Ξ |
|                                                                                                    |  |  |   |

<span id="page-4-5"></span>Рисунок 3 Окно ответа на команду **Ping с ПК**

## **5.2.2 Проверка Ping с мобильного телефона**

<span id="page-5-0"></span>Предполагаем, что нам выделен "белый", статический ip адрес **178.49.58.2**

- В окне браузера набираем **ping.eu/ping/** Открывается окно ввода, см. **[Рисунок](#page-5-2) 4**
- В поле IP address or host name: вводим адрес **178.49.58.2**, см. **[Рисунок](#page-5-2) 4**
- В поле Enter code: вводим проверочный код.
- Нажимаем кнопку **Go**

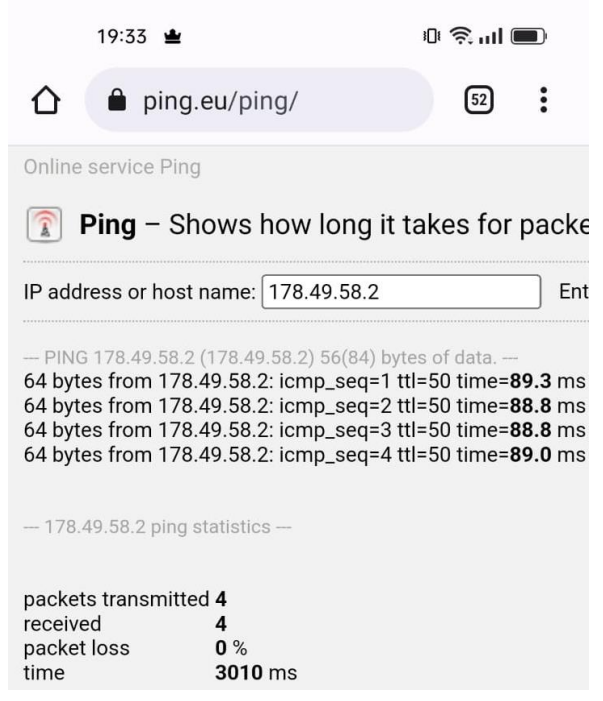

Рисунок 4 Окно ответа на команду **Ping с телефона**

<span id="page-5-2"></span>В случае успешного ответа, окно будет содержать информацию, см. **[Рисунок](#page-5-2) 4**

#### <span id="page-5-1"></span>**5.3 Настройка роутера сервера**

Для правильной работы СУД необходимо выполнить некоторые настройки роутера сервера.

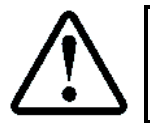

Пример настройки будет рассмотрен для роутера DIR−300NRU rev.B5/B6. Другие роутеры настраиваются похожим образом

Внешний вид роутера D-Link DIR-300, см. **[Рисунок](#page-5-3) 5**

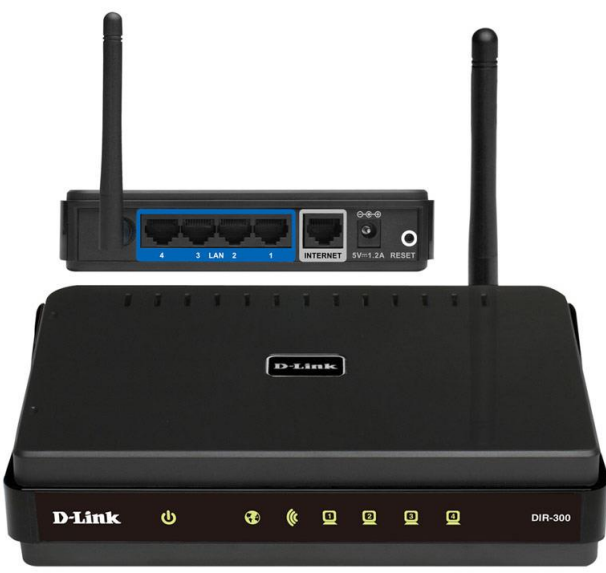

<span id="page-5-3"></span>Рисунок 5 Внешний вид роутера D-Link DIR-300

Настройки можно вводить с помощью ПК, ноутбука, подключаемого к роутеру, либо с помощью мобильного телефона, подключившись к роутеру через Wi−Fi. В качестве примера рассмотрим настройку роутера через ПК, ноутбук.

#### <span id="page-6-0"></span>**5.3.1 Подключение роутера к ПК, ноутбуку**

Подключение выполнять патч-кордом, см. **[Рисунок](#page-6-3) 6**

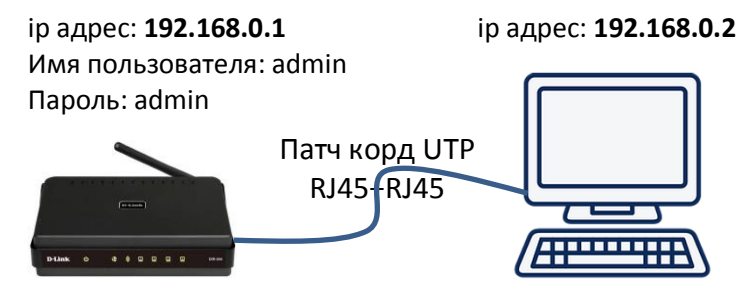

Рисунок 6 Подключение ПК, ноутбука к роутеру сервера

#### <span id="page-6-3"></span><span id="page-6-1"></span>**5.3.2 Вход в настройки роутера**

Если на ПК, ноутбуке стоит режим DHCP, то для подключения к роутеру необходимо в браузере, в поле адреса, ввести адрес роутера **192.168.0.1**, см. **[Рисунок](#page-6-4) 7**. При успешном подключении появиться окно **[Рисунок](#page-6-4) 7.** 

Далее необходимо переходить к абзац **[5.3.4](#page-7-0) [Ввод имени пользователя, пароля](#page-7-0)**

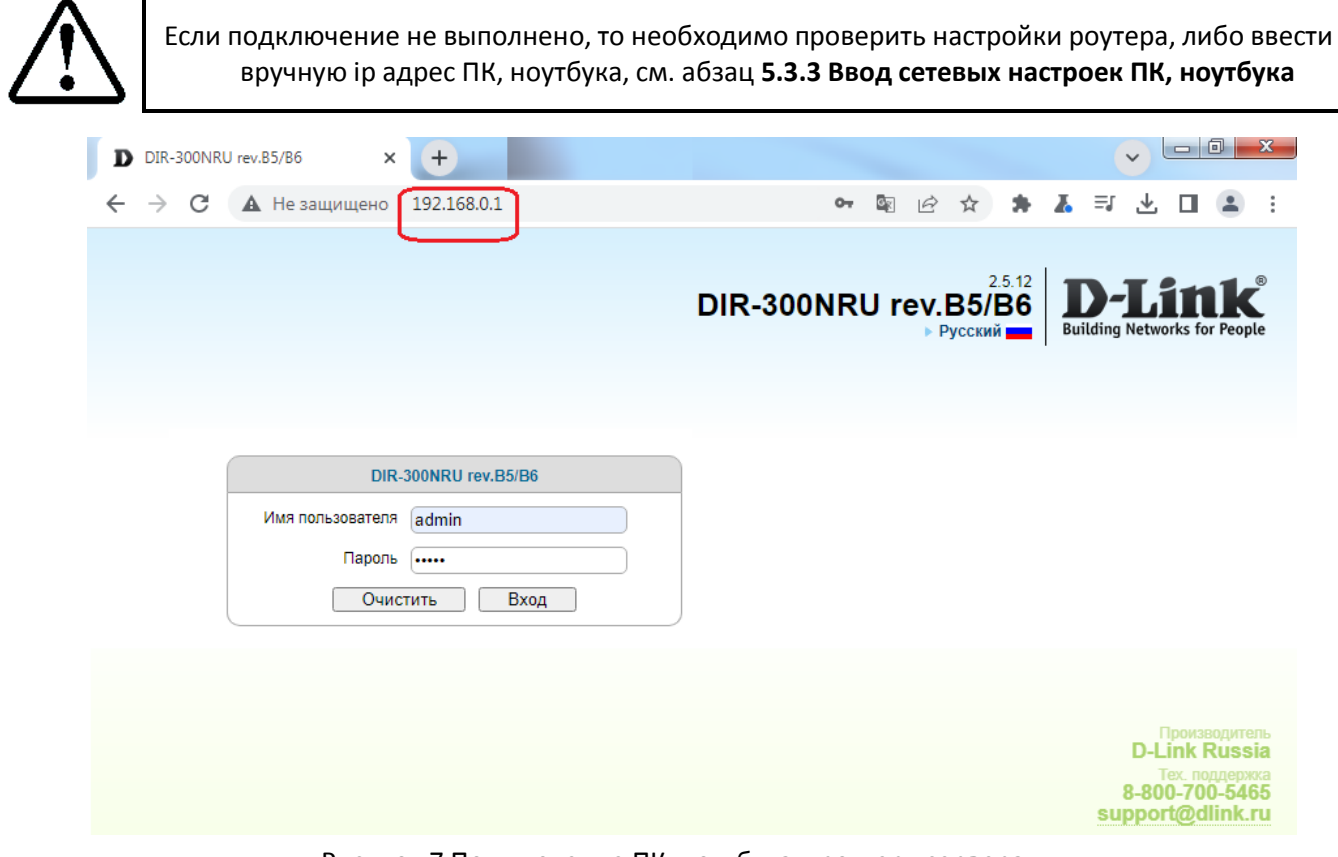

Рисунок 7 Подключение ПК, ноутбука к роутеру сервера

#### <span id="page-6-4"></span>**5.3.3 Ввод сетевых настроек ПК, ноутбука**

<span id="page-6-2"></span>Если вход в меню настроек не осуществился, см. абзац **[5.3.2](#page-6-1) [Вход в настройки роутера](#page-6-1)**, то необходимо ПК, ноутбуку указать статический ip адрес.

Для доступа к настройкам роутера, необходимо чтобы роутер и ПК, ноутбук находились в одной подсети. Принимаем что роутер имеет ip адрес: **192.168.0.1**

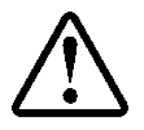

Обычно адрес указана на наклейке, на нижней стороне роутера

На ПК, ноутбуке в настройках подключения по локальной сети необходимо открыть свойства протокола TCP/IPv4 и ввести параметры связи как показано на **[Рисунок](#page-7-1) 8**

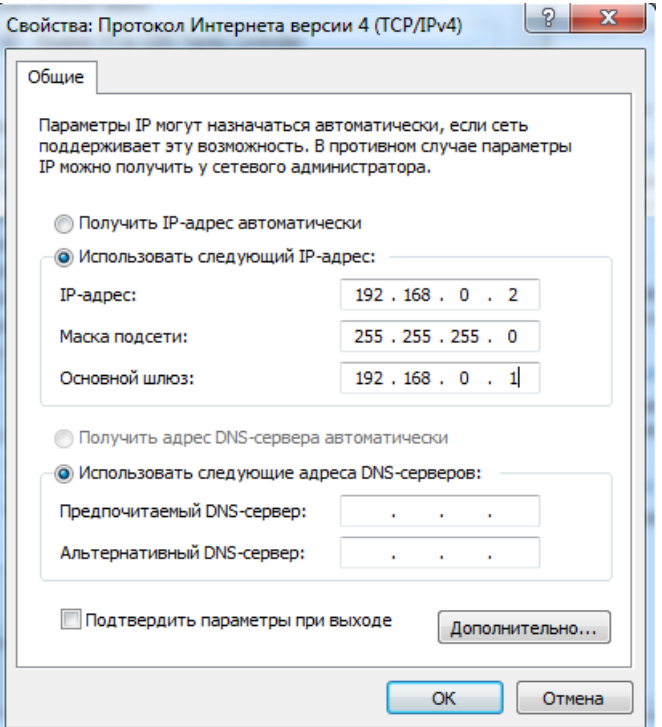

Рисунок 8 Параметры связи ПК, ноутбука

#### <span id="page-7-1"></span>Далее, см. абзац **[5.3.2](#page-6-1) [Вход в настройки роутера](#page-6-1)**

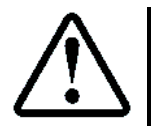

Если после выполнения данных действий не произошло подключения к роутеру, то рекомендуется сбросить настройки роутера в значение по умолчанию и повторить абзац **[5.3.2](#page-6-1) [Вход в настройки роутера](#page-6-1)**

#### <span id="page-7-0"></span>**5.3.4 Ввод имени пользователя, пароля**

Для входа в настройки необходимо ввести имя пользователя и пароль

- Имя пользователя: admin
- Пароль: admin

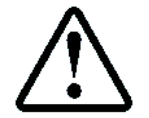

Обычно данные параметры указаны на наклейке, на нижней стороне роутера

После успешного входа главное окно настроек имеет вид, см. **[Рисунок](#page-8-1) 9**

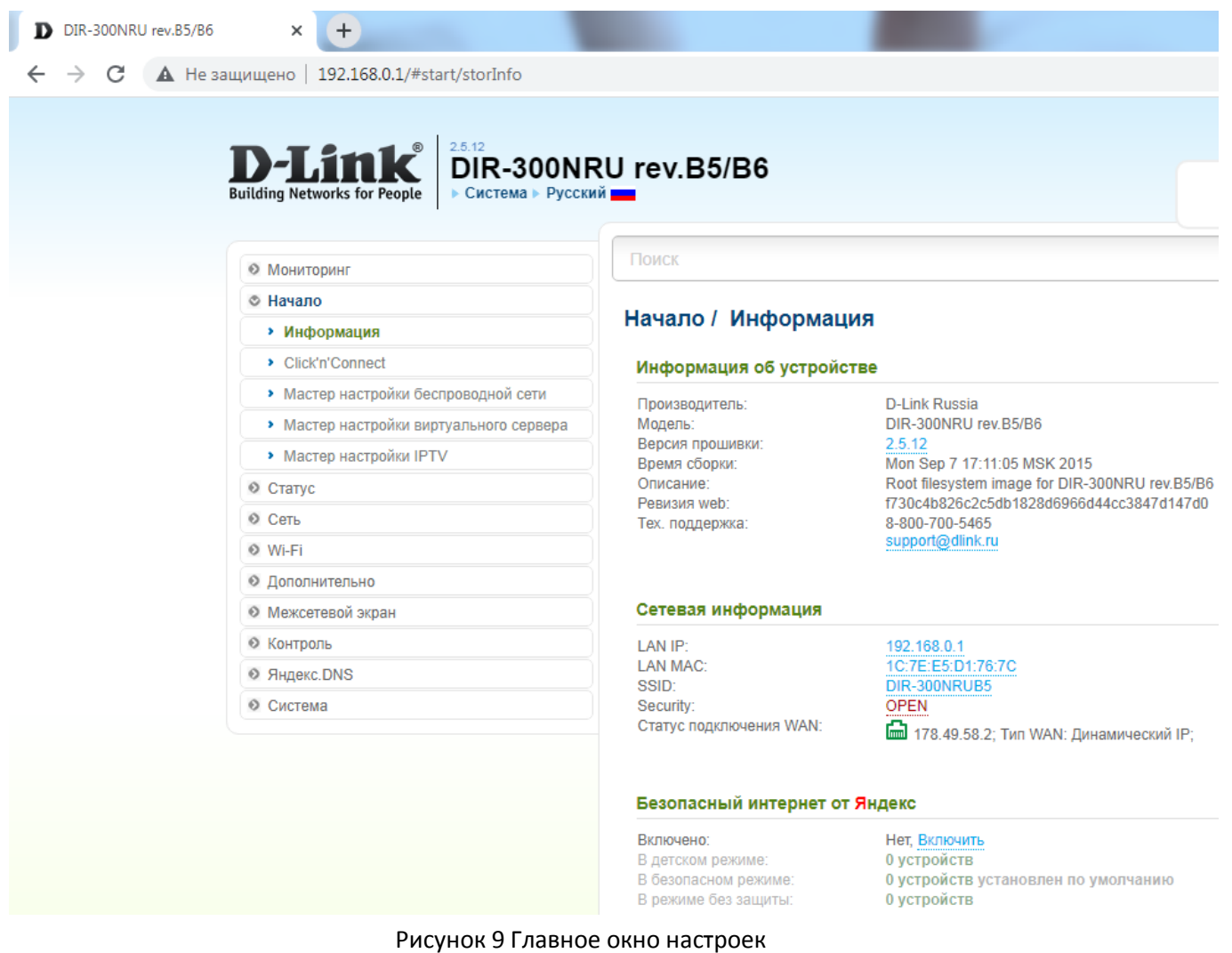

#### <span id="page-8-1"></span><span id="page-8-0"></span>**5.3.5 Разрешение команды Ping**

По умолчанию команда Ping запрещена на роутере. Для её разрешения необходимо зайти в Настройки: Сеть → WAN → Разное → Поставит галочку напротив поля Ping, см. **[Рисунок](#page-9-2) 10**

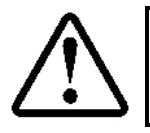

После изменения настроек необходимо нажать кнопку **Применить**, затем обновить страницу и убедиться что настройки сохранились

После разрешения данной команды можно выполнять команду **Ping**, с целью проверки видимости ip адреса роутера из-вне, см. абзац **[5.2](#page-4-2) [Проверка доступности](#page-4-2) ip адреса**

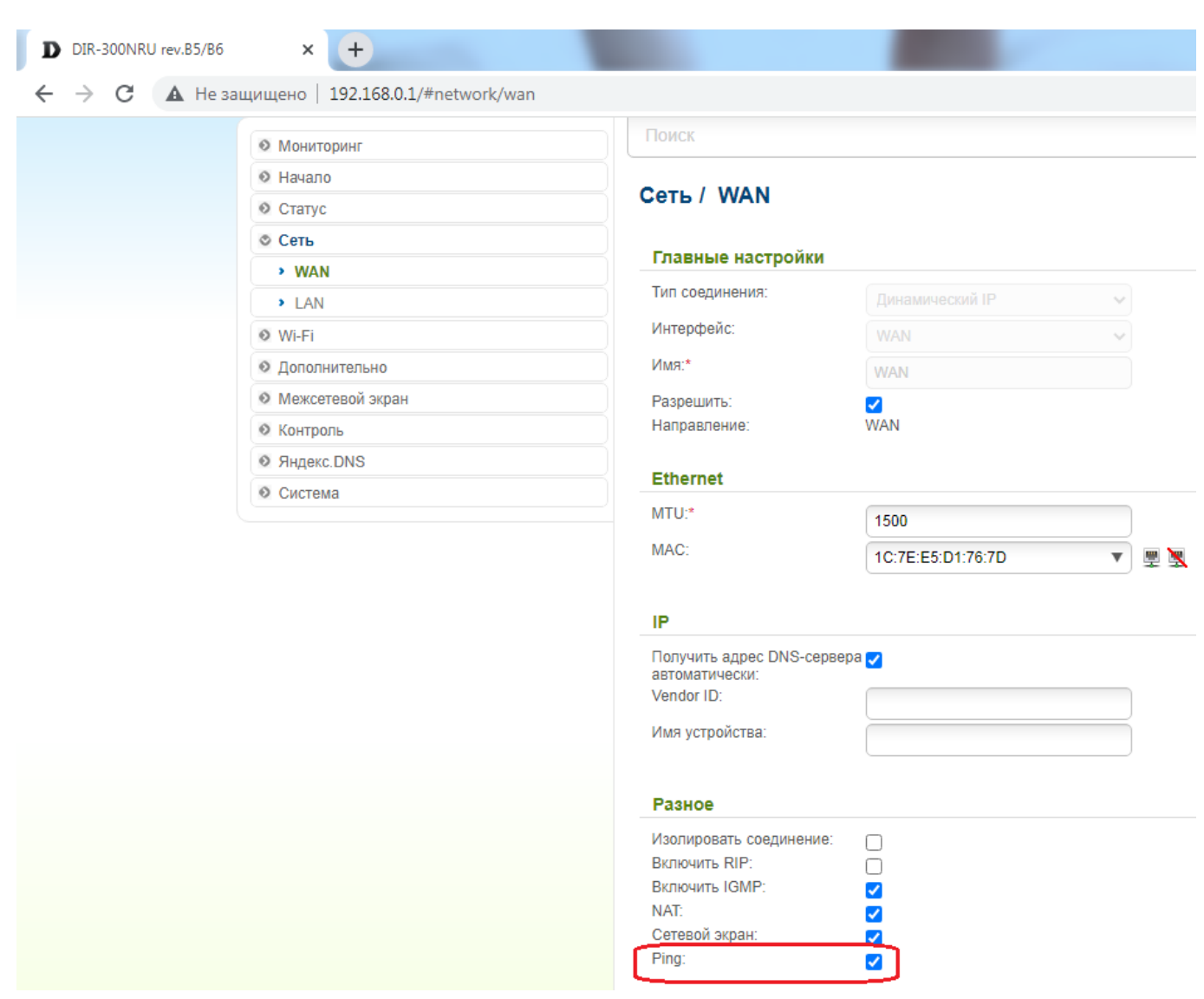

Рисунок 10 Разрешение команды Ping на роутере

# <span id="page-9-2"></span>**5.3.6 Привязка MAC адреса ПК к ip адресу**

<span id="page-9-0"></span>При каждом включении ПК и роутера, роутер назначает статический ip адрес ПК из пула своих адресов. Этот ip адрес может меняться. Нам необходимо сделать, чтобы этот адрес всегда был одинаков для нашего Сервера, так как он используется при конфигурировании проброса портов, см. абзац **[5.3.7](#page-9-1) [Проброс портов](#page-9-1).**

Привязка осуществляется в меню: Настройки: Сеть → LAN, см. **[Рисунок](#page-9-2) 10**, поле **Статический DHCP** Будем использовать фиксированный статический адрес: **192.168.0.100.** МАС адрес ПК можно выбрать из

выпадающего списка.

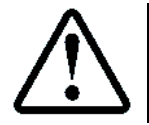

MAC адрес ПК можно узнать с помощью команды ipconfig /all. В поле: **Физический адрес** IP адрес ПК можно узнать с помощью команды ipconfig. В поле: **IPv4−адрес**

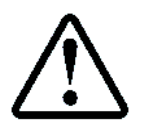

После изменения настроек необходимо нажать кнопку **Применить**, затем обновить страницу и убедиться что настройки сохранились

# <span id="page-9-1"></span>**5.3.7 Проброс портов**

Роутер имеет "белый", статический ip адрес, а ПК который находиться за роутером, имеет внутренний локальный адрес, назначаемый роутером (в нашем случае **192.168.0.100**). Для доступа к ПК необходимо выполнить процедуру "проброса" портов через роутер.

Каждая СУЛ СОЮЗ 2.0 является клиентом для Сервера и подключается к Серверу по уникальному порту. Порт определяется как значение 6000 + ХХХХ, где ХХХХ − заводской номер СУЛ СОЮЗ 2.0, указанный на шильдике ШУ А5.

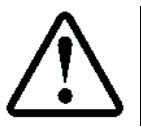

Данный порт и ip адрес сервера указываются в настройках МУД, см. **ИМУД** На МУД может присутствовать наклейка с указанием номера запрограммированного порта

Проброс осуществляется в меню: Настройки: Межсетевой экран → Виртуальные серверы, см. **[Рисунок](#page-10-1) 11**

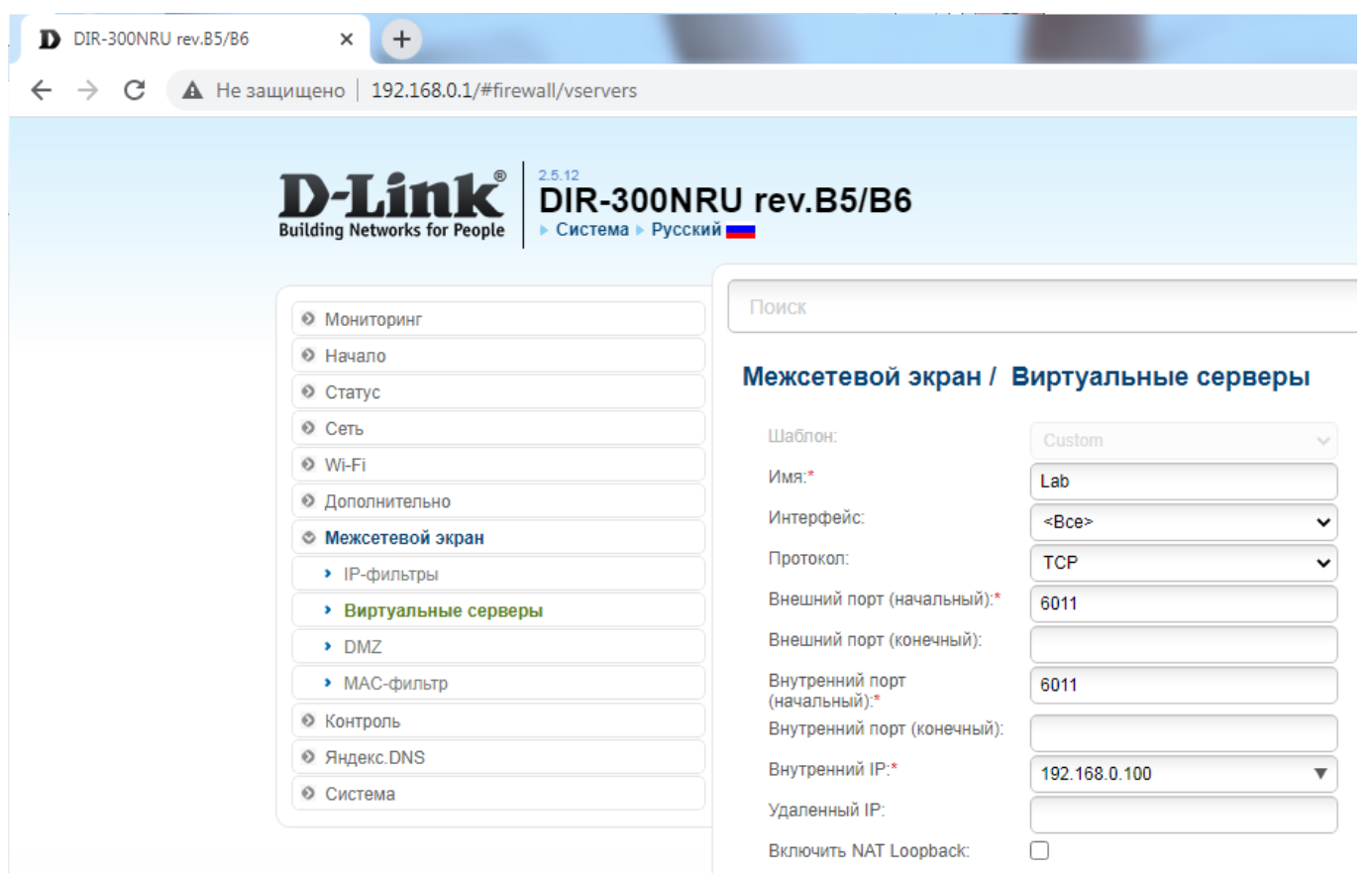

#### Рисунок 11 Меню настройки проброса портов

<span id="page-10-1"></span>Для примера показан проброс порта для СУЛ с серийным номером 11. При этом пробрасываемый порт 6011. Адрес ПК, ноутбука 192.168.0.100.

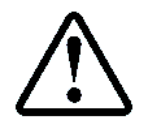

После изменения настроек необходимо нажать кнопку **Применить**, затем обновить страницу и убедиться что настройки сохранились

После открытия порта рекомендуется выполнить проверку его открытия, см. абзац **[5.4](#page-10-0) [Проверка](#page-10-0)  [открытости порта](#page-10-0)**

# <span id="page-10-0"></span>**5.4 Проверка открытости порта**

Для проверки открытости порта необходимо запустить программу сервер, ожидающую подключения по данному порту. В качестве такой программы будем использовать [https://www.hw](https://www.hw-group.com/software/hercules-setup-utility)[group.com/software/hercules-setup-utility.](https://www.hw-group.com/software/hercules-setup-utility)

После запуска, необходимо выбрать режим Сервер, указать порт 6011 и нажать кнопку Listen, см. **[Рисунок](#page-11-3) [12](#page-11-3)**

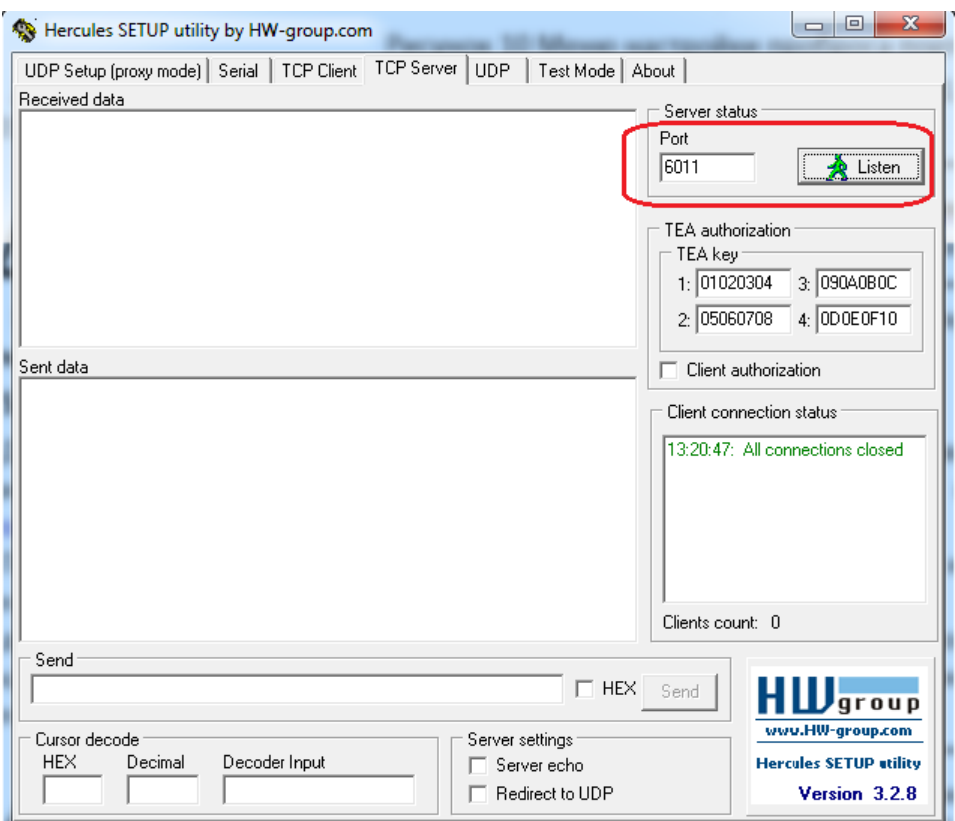

Рисунок 12 Запуск Hercules SETUP utility в режиме Server

## <span id="page-11-3"></span><span id="page-11-0"></span>**5.4.1 Проверка с ПК или мобильного телефона**

Предполагаем, что нам выделен "белый", статический ip адрес **178.49.58.2**

- В окне браузера набираем **ping.eu/port-chk/** Открывается окно ввода, см. **[Рисунок](#page-11-4) 13**
- В поле IP address or host name: вводим адрес **178.49.58.2**
- В поле Port number: вводим 6011
- В поле Enter code: вводим проверочный код.
- Нажимаем кнопку **Go**

В случае успешного открытия порта появиться надпись **open** (выделено красным цветом), см. **[Рисунок](#page-11-4) 13**

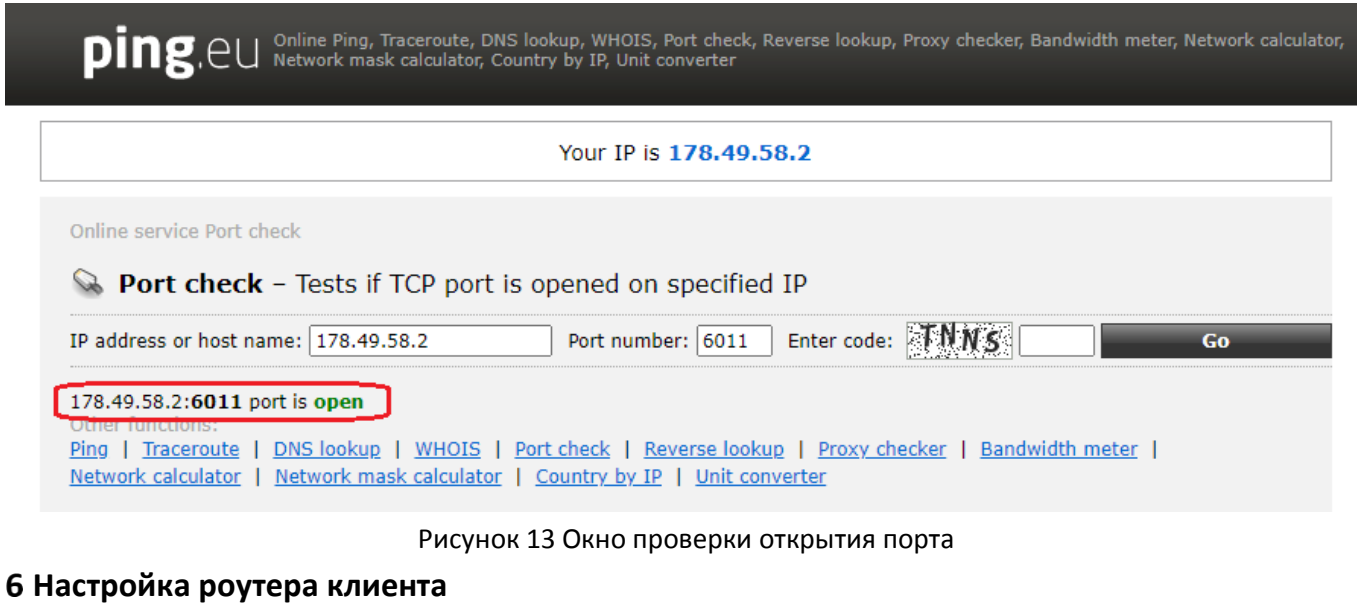

<span id="page-11-4"></span><span id="page-11-1"></span>См. Инструкция по настройке роутера клиента АБРМ.426477 ИН РК

#### <span id="page-11-2"></span>**Использование МУД**

См. Инструкция по настройке модуля удалённого доступа МУД АБРМ.426477.143 ИН МУД